# **Panasonic**

**デジタルディスクレコーダー**

品番 WJ-HL216B, WJ-HL208B

簡単操作ガイド

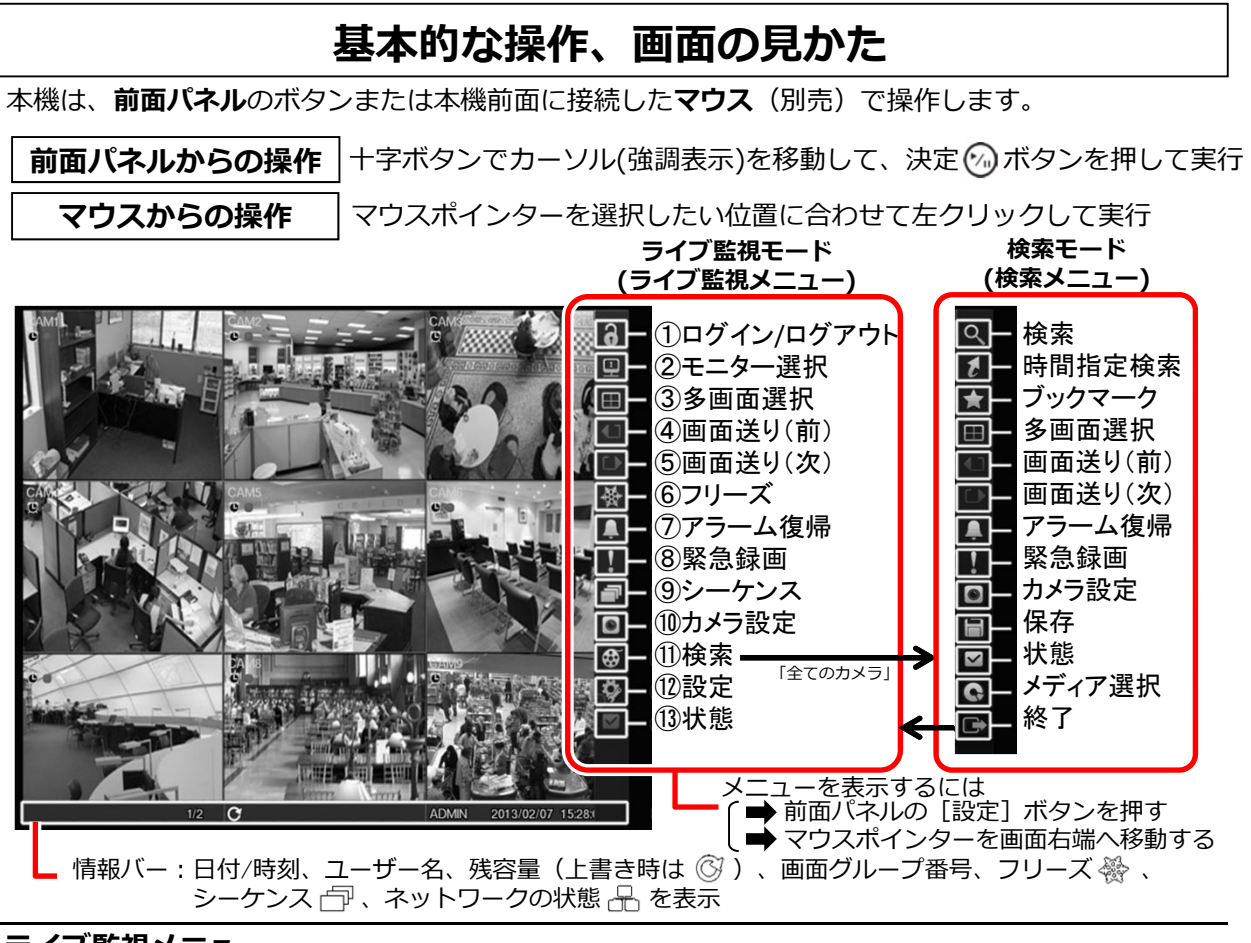

#### **ライブ監視メニュー**

#### **①ログイン/ログアウト**

8 ログアウト状態 ⇒選択してログイン ■ ログイン状態 ⇒選択してログアウト

- **②モニター選択**
- メインモニターとスポットモニターを切り替え **③多画⾯選択**
- 

□ 表示パターンを選択して多画面に切り替え (4×4はHL216Bのみ)

- **④⑤画⾯送り**
- ■で前画へ戻る、■で次画へ送る
- **⑥フリーズ**
- 画面を停止(静止画表示)、再度選択で解除
- **⑦アラーム復帰**
	- アラーム出力と内蔵ブザーを停止

#### **⑧緊急録画**

全カメラ録画開始、再度選択で停止

#### **⑨シーケンス**

あらかじめ設定したシーケンス動作を開始、 再度選択で終了

#### **⑩カメラ設定**

PTZ操作(RS485制御)、電子ズーム、音声出力 ON/OFF、色調整(輝度、コントラスト、彩度、 色相)、多画面編集の各モードを選択

#### **⑪検索**

全てのカメラ:検索モードへ移行

トリプレックス:再生画とライブ画を同時表示 **⑫設定**

- - システムの設定画面へ移行

#### **⑬状態**

各種イベントの発⽣状態やハードディスクの 状態を確認する状態画面へ移行

# **カメラを選択する・表⽰を切り換える**

### **カメラを選択してライブ画像を表⽰するには**

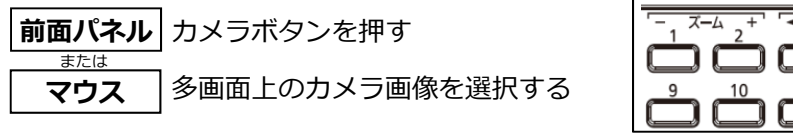

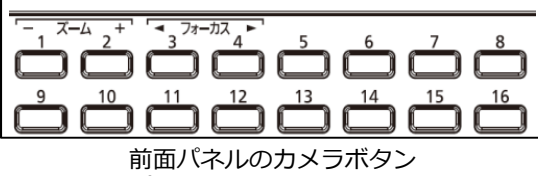

(WJ-HL208Bは上段1〜8のみ)

### **多画⾯を表⽰するには**

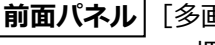

**前面パネル** | [多画面選択] ボタンを押す  $\overline{\sigma_{\vec{z} \vec{z} \vec{z} \vec{z}}} \ \ \Rightarrow$  押すたびに表示パターンを切り換える

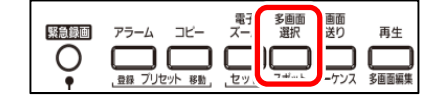

画面右端のメニューの ■ (多画面選択) ➡ 表示パターン の順に選択する 表示パターン: ■(PIP) ■(2x2) ■(1+5) ■(1+7) ■(3x3) ■(4x4) (4×4はWJ-HL216Bはのみ) **マウス**

### **再⽣する**

### **⽇時を指定して再⽣する**

- 1 検索メニューの 7 (時間指定検索) ➡ 「日時指定検索」の順に選択する
- **2** 検索⽇時を変更して、「決定」を選択する ⇒ 指定した日時で再生を開始します。

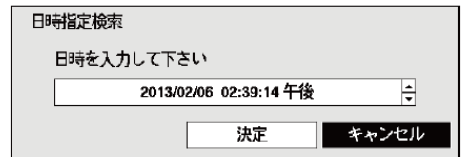

# **タイムラインから指定して再⽣する**

- 1 検索メニューの 2 (検索) ➡ 「録画テーブル検索」 の順に選択する ⇒ 録画テーブル検索画面を表示します。
- 2 再生位置マーク「〗」を移動させて再生位置を決め、▶(再生) を選択する ⇒ 指定した日時で再生を開始します。

2013/02/06  $\mathbf{x}$  $\mathbf{I}_{7}$ 08 09  $10$  $12<sup>2</sup>$  $13$  $11$ Г  $1 - 4$ ▴▾◒▮▧▮<del></del>◾★ 1 H 02:39:14 ₩ 面牛

- 3 日付を変更する場合は、左下の **脳** を選択する ⇒ カレンダー検索画面が表示されます。
- 4 カレンダーから日付を選択する ⇒ 選択した日付の最初の録画画像が静止画で表示されます。

●録画映像がある日付は太字で表示されます。

●カレンダーの月を切り替える場合は、<>を選択します。

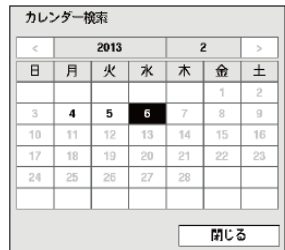

再⽣位置

### **履歴から選択して再⽣する**

- 電子 多画面<br>ズーム 選択 画面<br>送り 緊急録画 アラーム **1** |**前面パネル**| [アラーム] ボタンを押す O  $\subset$  $\square\square\square$ または 検索メニューの Q (検索) ⇒「イベントログ検索」の順に選択する **マウス**
	- ⇒ イベントログ検索画面を表示します。
- **2** 再⽣したいイベントの⽇時部分を選択する ⇒ 選択したイベントの最初の画像を 表示します。

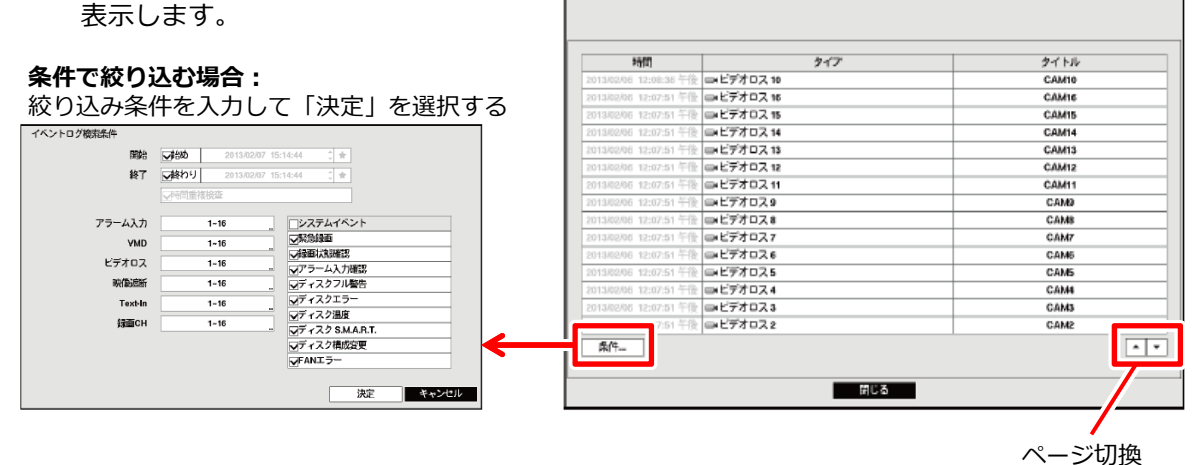

イベントログ検索

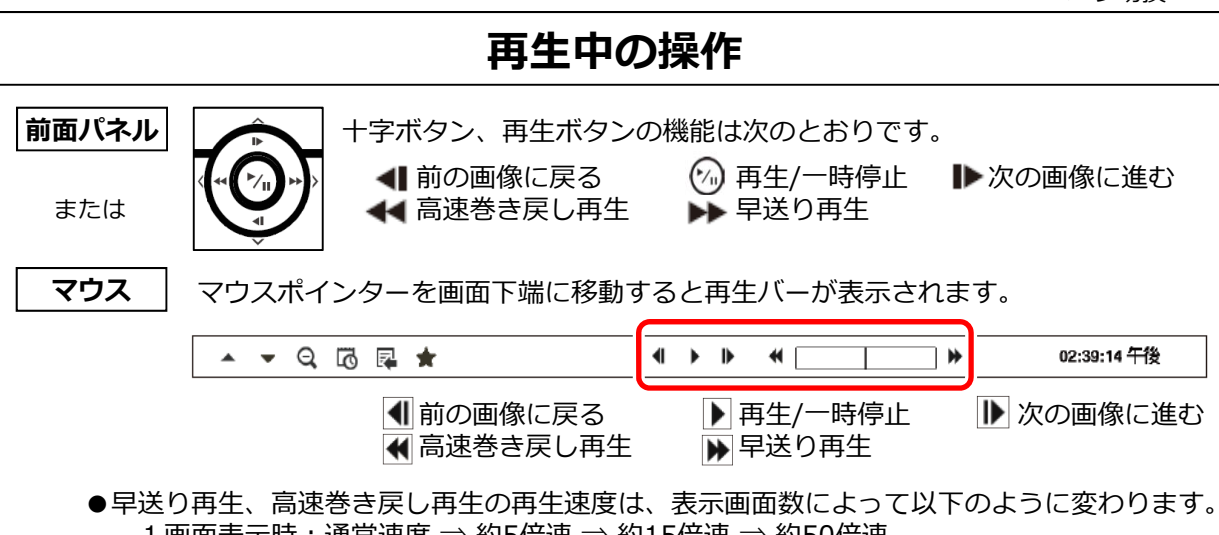

 $1$ 画面表示時:通常速度 ⇒ 約5倍速 ⇒ 約15倍速 ⇒ 約50倍速 多画面表示時:通常速度 ⇒ 約4倍速 ⇒ 約12倍速 ⇒ 約40倍速

# **アラーム、エラー発⽣時には**

アラームやエラーが発⽣すると、アラーム動作やエラー動作が実⾏されます。

### **アラーム動作、エラー動作を解除する**

アラーム発牛中に・・・

または

**1 |前面パネル|** [アラーム] ボタンを押す

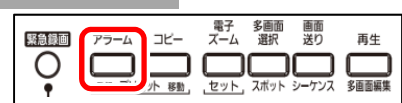

 $\neg r -$ 

再生

ライブ監視メニューまたは検索メニューの (アラーム復帰)を選択する **マウス**

⇒ アラーム出力と内蔵ブザー出力を停止します。

# **録画画像をUSBメモリーにコピーする**

クリップコピー画⾯で録画範囲などを指定して録画映像をUSBメモリーにコピーします。

# **開始・終了⽇時を指定してコピーする**

ライブ監視モード中に・・・

電子 多画面 画面<br>ズーム 選択 送り 緊急録画 アラーム maa **1 |前面パネル| [コピー] ボタンを押す** Ő または **マウス** │ 検索メニューの □【保存)➡「クリップコピー」を選択する

⇒ クリップコピー画面を表示します。

- **2** コピーするための以下の情報を入力する
- ①「開始・終了」で時間を時間範囲指定する
- ②「チャンネル」でカメラを指定する
- ③「パスワード」で再⽣時に必要なパスワード を入力する
- ④「コピー先」で保存するメディアを選択する
- ⑤「ファイル名」で保存ファイル名を指定する
- クリップコピー コピー元 结面 1 開始 **「始め** 2013/02/06 02:39:14 午後 ∶∣∗ 終了 日終わり 2013/02/06 02:39:14 午後 ∶∣∗ **②**  $1 - 16$  $(3)$   $127 - F$ حدانية **④ (5)** ファイル名 20130206.exe □Text-Inデータ含む 進行状況 開始 閉じる

再生

- **3**「開始」を選択して、USBメモリーのデータ容量確認画⾯の「継続」を選択する ⇒コピーを開始します。
	- ●データ容量確認画面で「キャンセル」を選択すると、コピーを終了します。 「閉じる」を選択するとコピーを継続したまま画⾯を閉じて他の機能を使⽤することができます。 (コピー完了時に確認画⾯を表⽰)
	- ●一回の指定でコピーできるデータサイズは30GBまでです。2GB単位でファイル保存されます。
	- ●コピー中は、USBメモリーを外さないでください。

#### コピーした映像の再生方法 **再⽣は本機またはUSBメモリーを認識可能なPCで⾏います。実⾏ファイル(EXE)形式で 保存されるため、PCに専⽤ビューワーは不要です。**

# **A-Bクリップコピーでコピーする**

再生映像を見ながら開始日時(A)と終了日時(B)を指定して、USBメモリーにコピーします。

**1 前面パネル** 再生中に [コピー] ボタンを押す(一時停止、≧表示) ⇒開始日時(A)が指定される → 再生再開後 [コピー] ボタンを再度押す ⇒終了日時(B)が指定される または

**マウス** │再生中に検索メニューの □ (保存) ➡「A-Bクリップコピー」を選択する(一時停 止、≧表示) ⇒開始日時(A)が指定される **→** 再⽣再開後「A-Bクリップコピー」を再度選択する ⇒終了⽇時(B)が指定される

⇒ クリップコピー画面(指定した開始・終了日時)を表示します。上記手順2以降を実施。

### **ワンタッチクリップコピーでコピーする**

USBメモリーの残容量に合わせてコピーします。

**1 |前面パネル|** [コピー] ボタンを3秒以上押し続ける

⇒ クリップコピー画面(最新録画映像を終了日時に設定し残容量からコピー範囲を自動計算)を 表示します。上記手順2以降を実施。